### UNCLASSIFIED

# **How to View eLearning Videos**

## Microsoft Edge -

- 1. After clicking on the link, you will see the options to "Open or "Save as."
  - a. Click "Save as" if you want to choose a folder to save to, or
  - b. Click the dropdown (V) icon and click on "Save" to save the file to your "Downloads" folder.

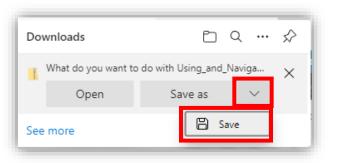

3. When the file is finished downloading, click the "Open file" link just below the file name.

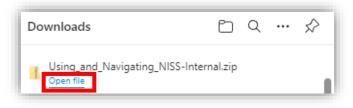

- 4. A File Explorer window will open showing you the component files of the .zip file you just saved.
- 5. Click on the **yellow folder icon** at the top right that says "**Extract all**" to extract the contents of the .zip file.

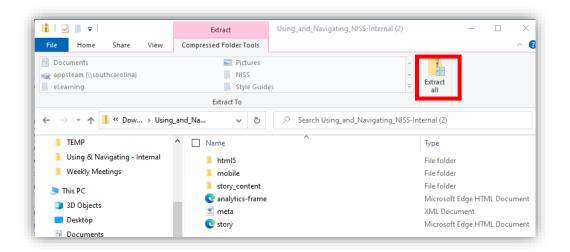

UNCLASSIFIED

- 6. You will be prompted to select a destination to save the extracted zip file's contents to. Please keep the prepopulated path information.
  - a. Be sure the "Show extracted files when complete" is checked.
  - b. Click the "**Extract**" button at the bottom.

| Select a Destinati         | on and Extract F   | Files              |                 |          |
|----------------------------|--------------------|--------------------|-----------------|----------|
| Files will be extracted to |                    |                    |                 |          |
| ers\Christopher.Monto      | ne\Downloads\Using | _and_Navigating_NI | SS-Internal (2) | Browse   |
| Show extracted files       | when complete      |                    |                 |          |
|                            |                    |                    |                 |          |
|                            |                    |                    |                 |          |
|                            |                    |                    |                 |          |
|                            |                    |                    |                 |          |
|                            |                    |                    |                 |          |
|                            |                    |                    |                 |          |
|                            |                    |                    |                 |          |
|                            |                    |                    | Extrac          | t Cancel |

- 7. A new File Explorer window will appear once extraction is complete showing the extracted files.
- 8. Double-click on the file named "Story.html" to launch the eLearning course.

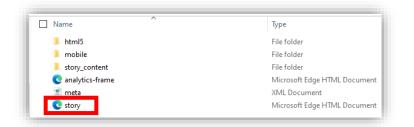

If you have any questions, please send a message to the NCCS Mailbox: dcsa.quantico.hq.mbx.nccs@mail.mil

# Mozilla Firefox -

1. After clicking on the link, a window will open asking you to "Open with" or "Save File." Choose "**Save File**" and click "**OK**".

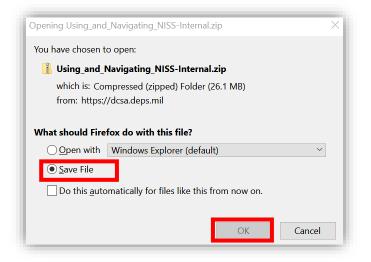

2. Click on the blue downloads arrow icon in the upper-right portion of your browser.

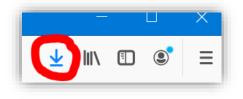

- 3. Then click on the recently downloaded file.
- 4. A File Explorer window will open showing you the component files of the .zip file you just saved.
- 5. Click on the **yellow folder icon** at the top right that says "**Extract all**" to extract the contents of the .zip file.

#### UNCLASSIFIED

|                                                                                      | Extract                 | Using_and_Navigating_NISS-Internal (2)    | - 🗆 ×                    |
|--------------------------------------------------------------------------------------|-------------------------|-------------------------------------------|--------------------------|
| File Home Share View                                                                 | Compressed Folder Tools |                                           | ^ (                      |
| <ul> <li>Documents</li> <li>appsteam (\\southcarolina)</li> <li>eLearning</li> </ul> | NISS IL Style Guide     | Evtra                                     |                          |
|                                                                                      | Extract To              |                                           |                          |
| ← → · ↑ 🚹 « Dow → Using                                                              | _and_Na ∨ ৈ             | Search Using_and_Navigating_NISS-Internal | (2)                      |
| 📜 TEMP                                                                               | ↑ 🗌 Name                | ^ Туре                                    |                          |
| 📒 Using & Navigating - Internal                                                      | 📕 html5                 | Filef                                     | older                    |
| 📜 Weekly Meetings                                                                    | 📜 mobile                | File f                                    | older                    |
| 🕒 This PC                                                                            | story_content           | Filef                                     | older                    |
|                                                                                      | 💽 analytics-frame       | Micr                                      | osoft Edge HTML Document |
| 3D Objects                                                                           | 🖹 meta                  | XML                                       | Document                 |
| Desktop Documents                                                                    | C story                 | Micr                                      | osoft Edge HTML Document |

- 6. You will be prompted to select a destination to save the extracted zip file's contents to. Please keep the prepopulated path information.
  - a. Be sure the "Show extracted files when complete" is checked.
  - b. Click the "Extract" button at the bottom.

| Select a Destination and Extract Files                                                                                                    |             |
|----------------------------------------------------------------------------------------------------|-------------|
| $\label{eq:rsChristopher.Montone} \label{eq:rsChristopher.Montone} \label{rsChristopher.Montone} \label{rsChristopher.Montone} \$ | Browse      |
| Show extracted files when complete                                                                                                    |             |
|                                                                                                    |             |
| Extr                                                                                                    | ract Cancel |

- 7. A new File Explorer window will appear once extraction is complete showing the extracted files.
- 8. Double-click on the file named "Story.html" to launch the eLearning course.

### UNCLASSIFIED

| Name ^            | Туре                        |
|-------------------|-----------------------------|
| 📕 html5           | File folder                 |
| 📕 mobile          | File folder                 |
| story_content     | File folder                 |
| 💽 analytics-frame | Microsoft Edge HTML Documen |
| 🕐 meta            | XML Document                |
| C story           | Microsoft Edge HTML Documen |

If you have any questions, please send a message to the NCCS Mailbox: dcsa.quantico.hq.mbx.nccs@mail.mil